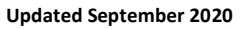

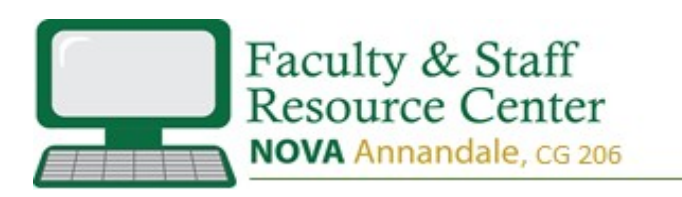

# Make Your Word Documents Accessible to Everyone

The following instructions are based on the laws contained within the **American's with Disabilities Act, Section 508**, and are intended to assist you with making your documents more accessible to the blind or visually impaired.

# Use Appropriate Font Style and Size

- Use text **fonts** that are easy to read. Such as Arial or Verdana. Sans serif fonts work best.
- Try not to make font size less than 12 points.

# Use Built-In Formatting Styles

- Always use the built-in **Styles and Formatting** settings for your **paragraphs, headings, lists, titles**, etc. (see the Styles menu on the Home tab).
- Use the built-in bulleted or numbered lists.

# Use Color Appropriately

- When using different **colored fonts** or **colored backgrounds**, the difference in the colors must be **high contrast**. A good test is, if you printed the document in black & white, would you be able to see/read everything easily?
- Never use color alone to convey important information.

# Add Alternative Text and Captions

- Always assign **alternative text (alt text)** to **images, shapes, graphs, charts and tables**.
	- o **Images, Shapes, Graphs and Charts**: **Right-click** on the item, choose **Format Picture**, select the **Layout & Properties** icon, and then click **Alt Text**.
	- o **Tables: Right-click** on the table, choose **Table Properties**, and then choose **Alt Text**.
- If an image or shape is just **decorative**, enter a **space** in place of the alt text (click the space bar one time in the alt-text box).
- When adding an image or graphic, always set the **wrapping style** to **"In Line with Text"** to prevent confusion for the screen reader: **Right-click** on the image, select **Wrap Text**, select **In Line with Text.**

# Use Proper Formatting for Tables

#### Specify Column Header Rows

- 1. Select the **first row** of the table, **Right-click** on the table, choose **Table Properties**, and select the **Row** tab.
- 2. Ensure the options "**Allow row to break across pages**", and "**Repeat as header row at the top of each page**" are checked. Click **OK**.

#### Keep Tables Simple

- Only use one row in the Header.
- Never merge or split cells.
- Try not to leave any cells, rows or columns Blank.

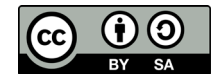

• For more complicated tables, add a description or explanation of the table contents to the body of the document above the table.

# Use Meaningful Hyperlink Text

- Don't type out the entire URL in the document.
- Don't make vague text such as "Click Here" or "Visit" clickable.
	- 1. Place the cursor where the hyperlink is to appear, or simply highlight the text in the document that is to become a link.
	- 2. **Right-click**, and choose **Hyperlink**. Enter the text in the **Text to Display box**, and/or enter the URL in the **Address box**.

#### Making Existing Word Documents Accessible

- To open the **Accessibility Checker**:
	- o **File** > **Info** > **Check for Issues** > **Check Accessibility**.
	- o View the **Inspection Results**.
	- o Click on the **error** or **warning** you would like to fix and follow the directions under **Additional Information – How to Fix:**
- To change the format of a heading without changing your chosen font size, color, etc.:
	- o Highlight the text you want to format as a heading.
	- o On the **Styles** menu bar **right-click** on the heading type you want (such as Heading 1), and click **Update Heading 1 to Match Selection**.

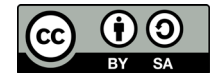